# **MSB REGISTRATION INSTRUCTIONS**

#### **Step 1:**

Go to [https://cardinalstation.catholic.edu/.](https://cardinalstation.catholic.edu/)

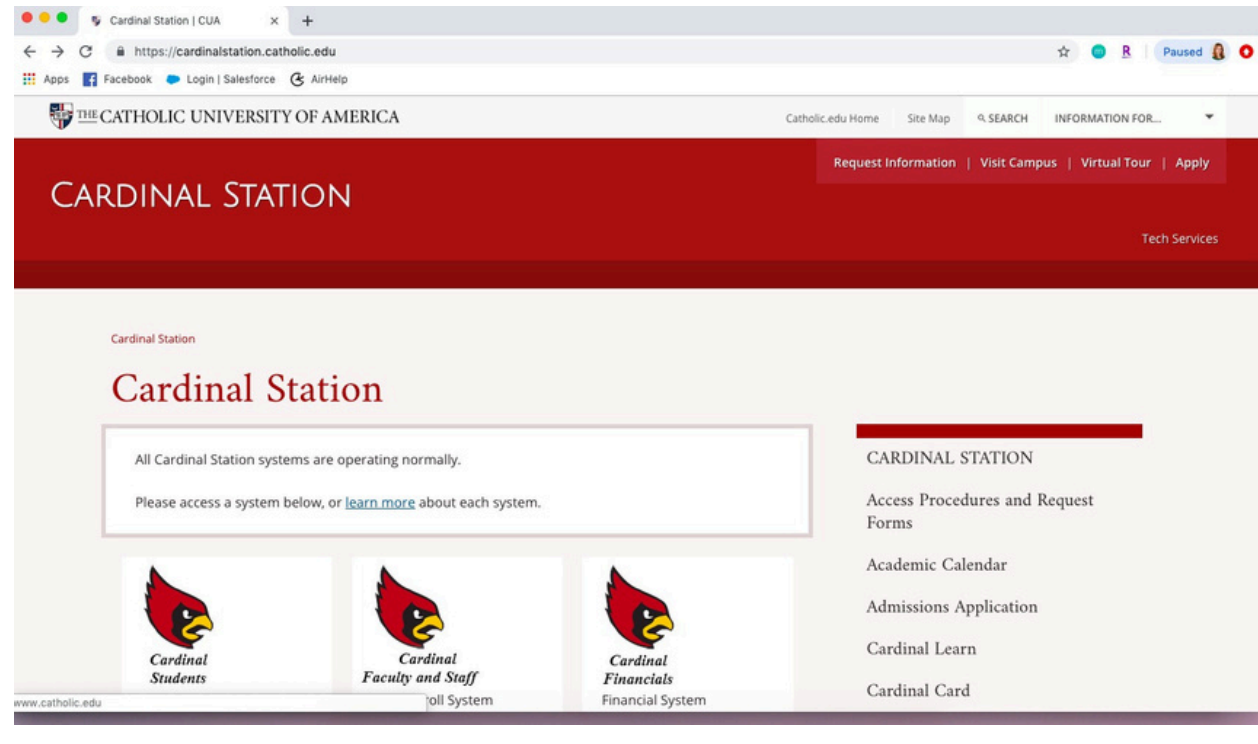

# **Step 2:**

Click on "Cardinal Students". **OOO** S Cardinal Station | CUA  $\times$  +  $\leftarrow$   $\rightarrow$   $\text{C}$  a https://cardinalstation.catholic.edu ☆ ● R Paused Q ● H Apps **F** Facebook C Login | Salesforce & AirHelp THE CATHOLIC UNIVERSITY OF AMERICA Catholic.edu Home Site Map Q SEARCH INFORMATION FOR... Request Information | Visit Campus | Virtual Tour | Apply **CARDINAL STATION Tech Services** Cardinal Station **Cardinal Station** CARDINAL STATION All Cardinal Station systems are operating normally. Access Procedures and Request Please access a system below, or learn more about each system. Forms Academic Calendar Admissions Application Cardinal Learn Cardin Cardinal Cardina Faculty and Staff **Student**  $F$ inancials Cardinal Card oll System **Financial System** 

# **Step 3:**

Enter your Catholic U username and password and click "Sign In" (if you don't remember your password or need to reset it, click [here](https://webapp.catholic.edu/password/) for instructions).

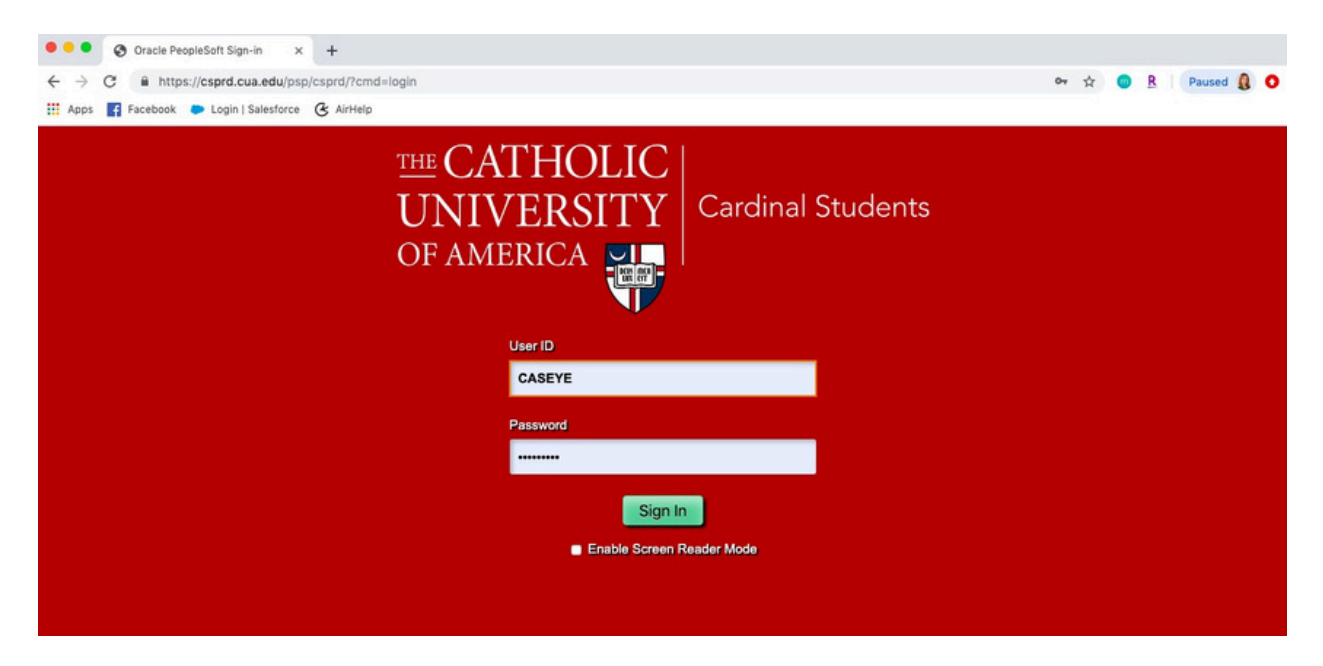

#### **Step 4:**

You will see this screen once you log in. Click "Manage Classes."

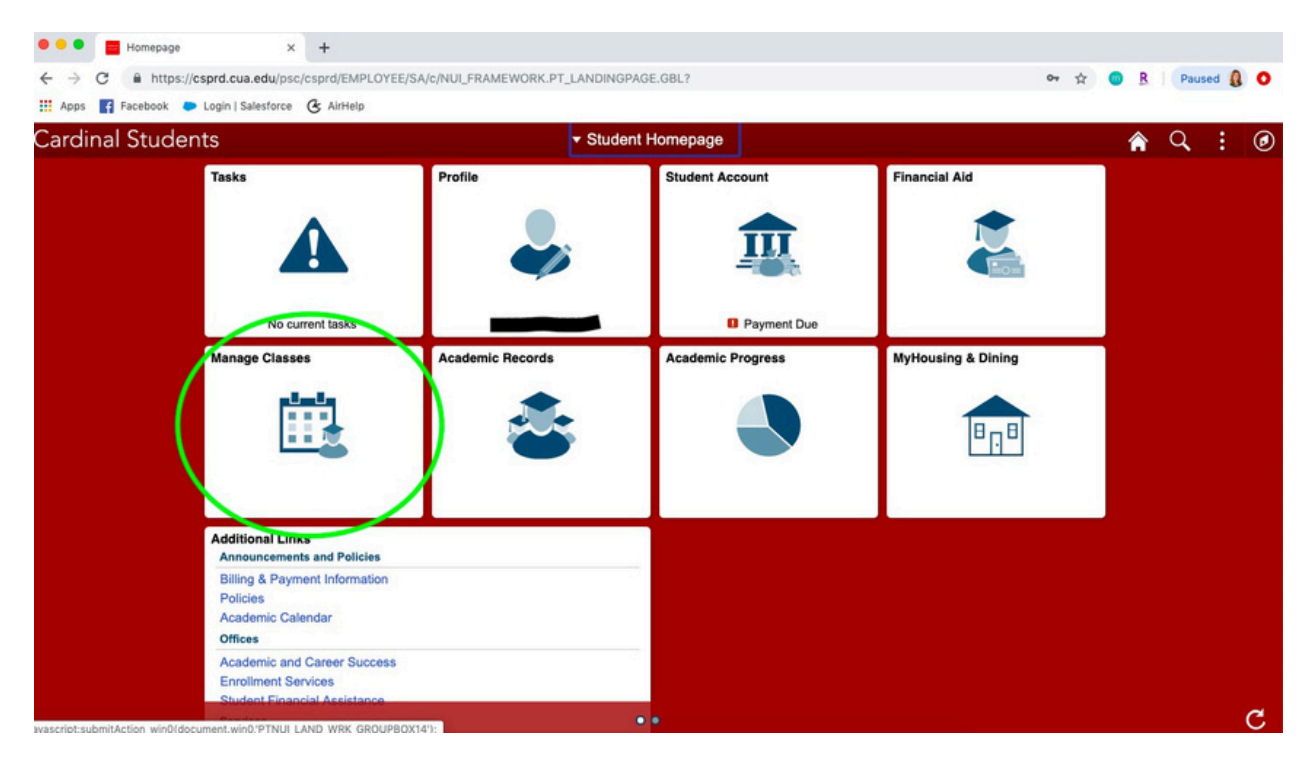

### **Step 5:**

Next, click on "Class Search and Enroll."

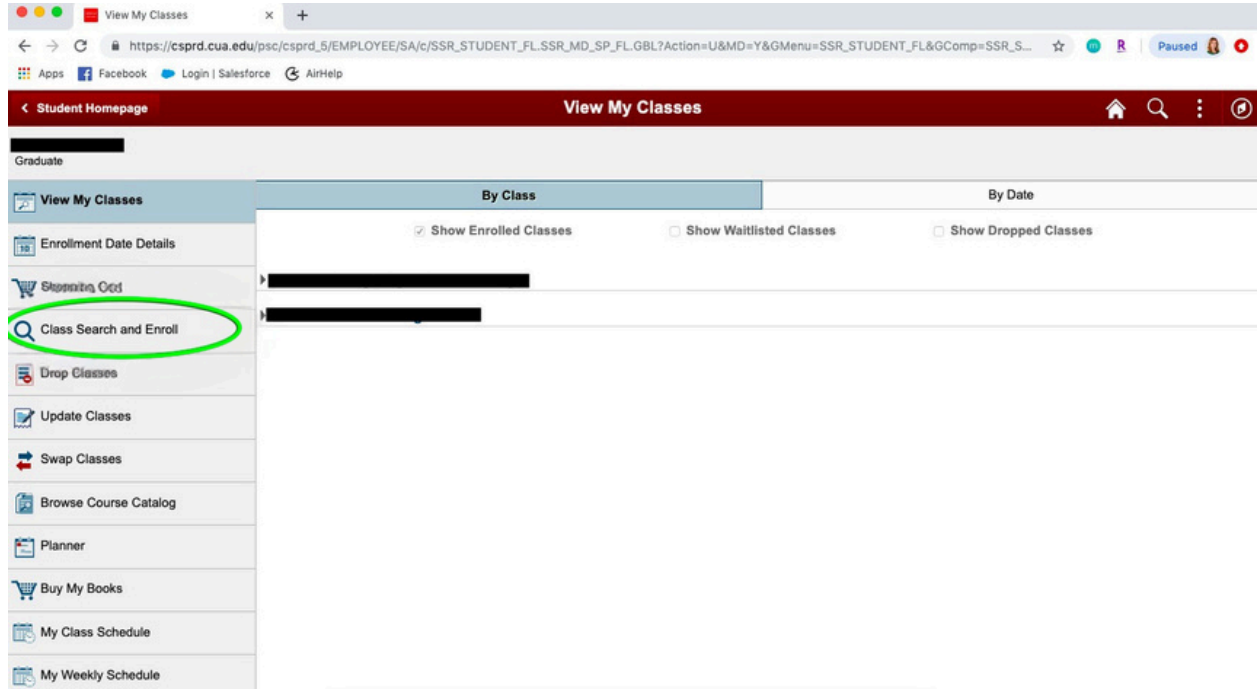

#### **Step 6:**

Select the correct term for which you are registering (fall or spring).

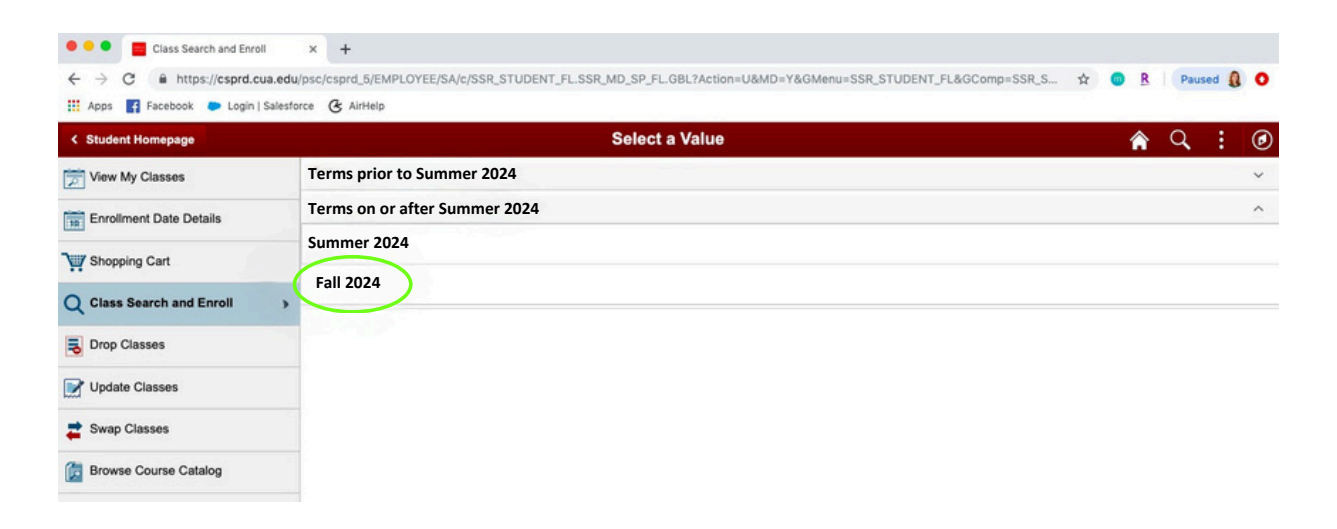

# **Step 7:**

Enter a course number (found on your MSB Course Registration Sheet).

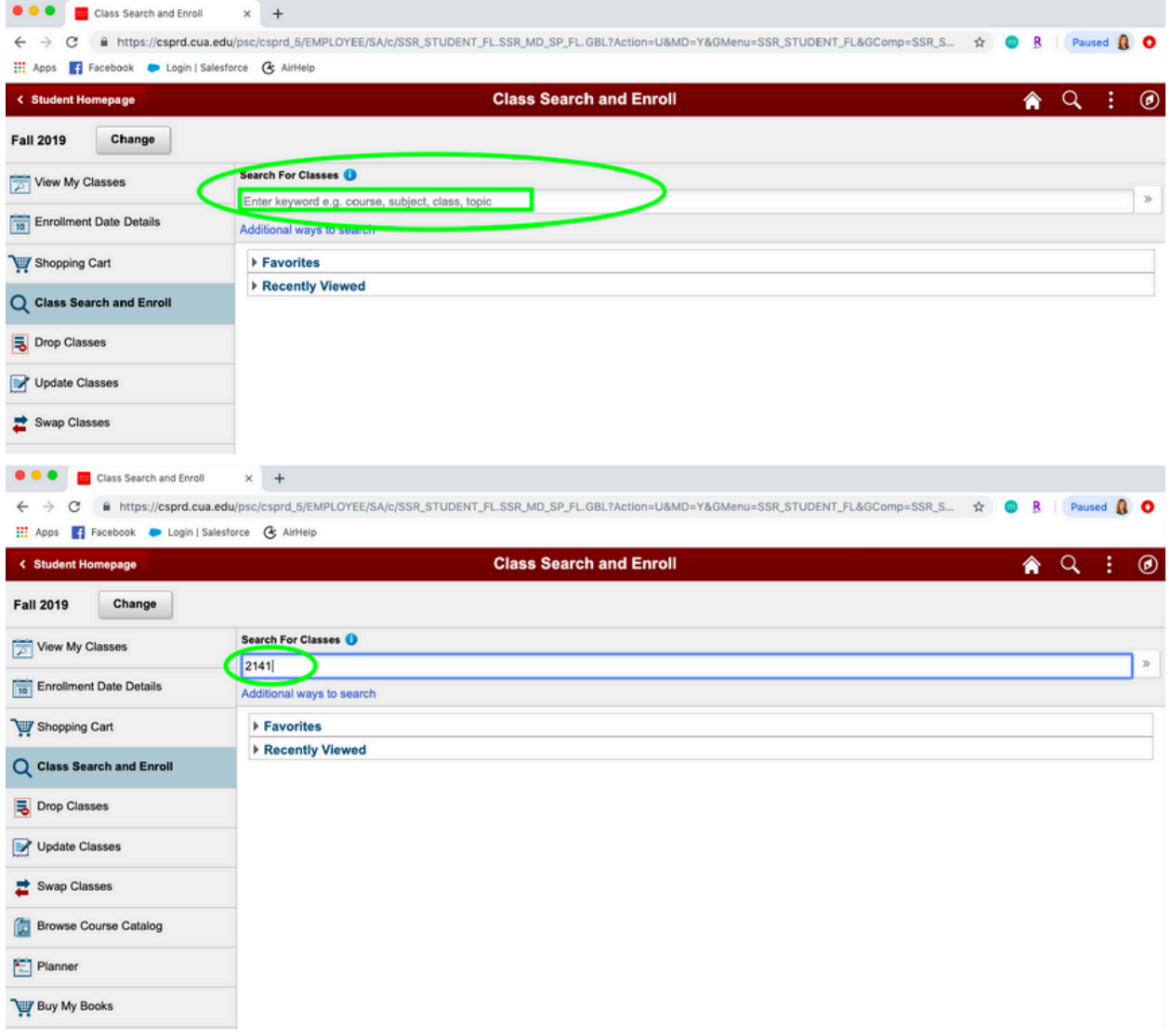

# **Step 8:**

#### Click on the course when it appears.

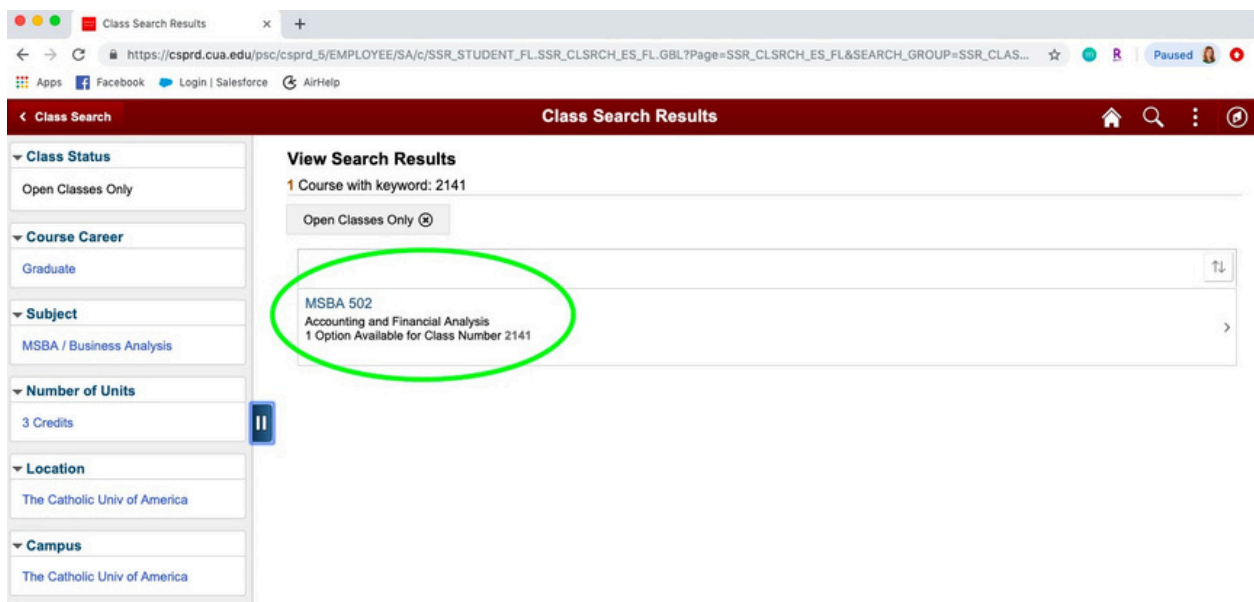

# **Step 9:**

Click on the section in which you would like to enroll (MSB courses have one section only).

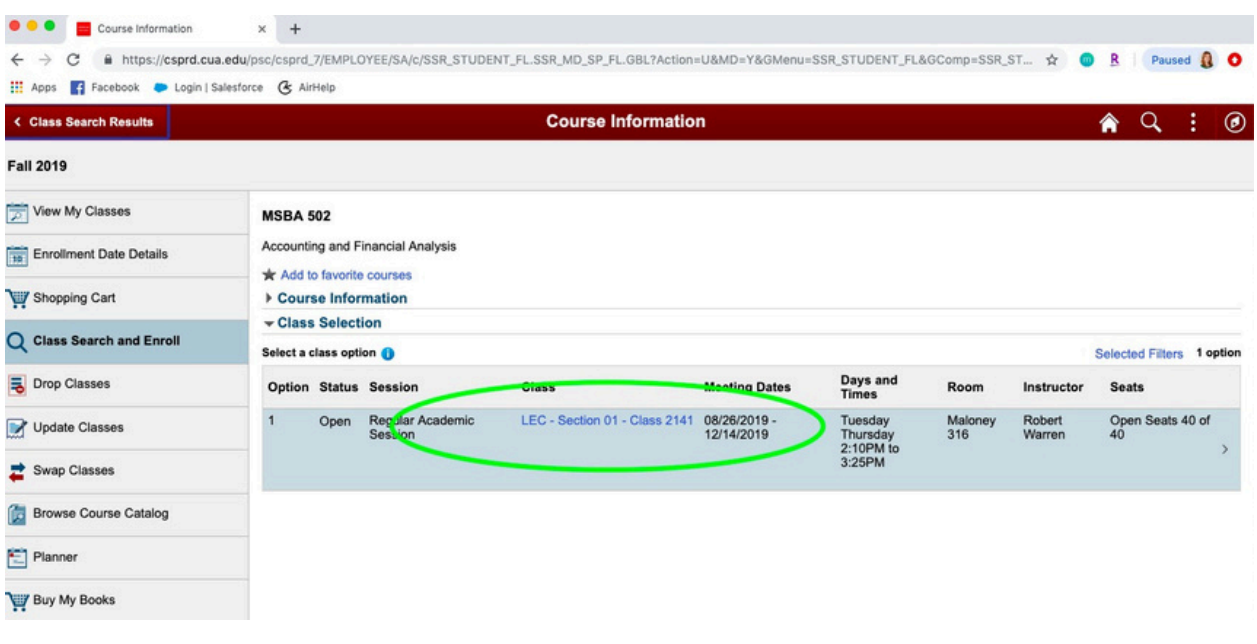

# **Step 10:**

Click on "Next" in the upper right-hand corner of the screen.

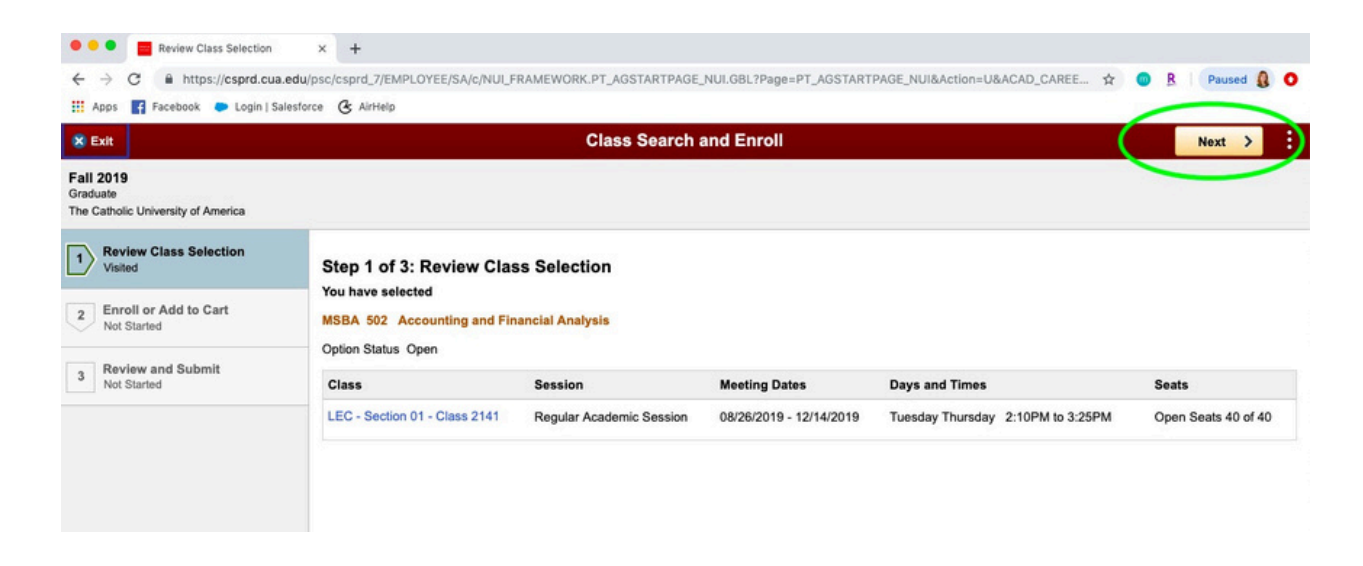

**Step 11:**

Select the "Enroll" option in the middle of the screen, and then click "Next".

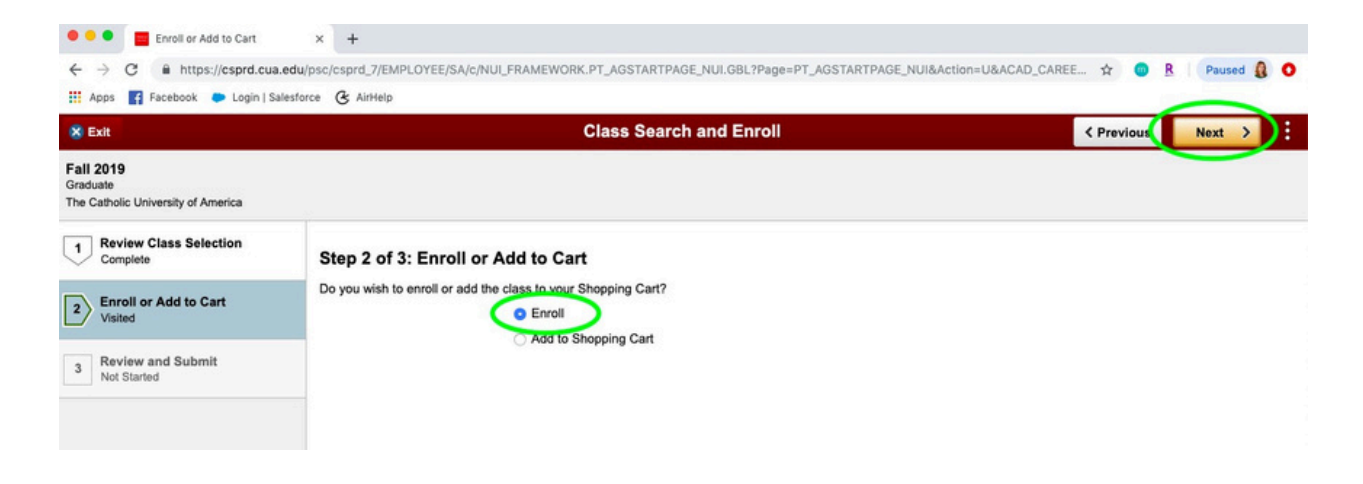

# **Step 12:**

Click "Submit."

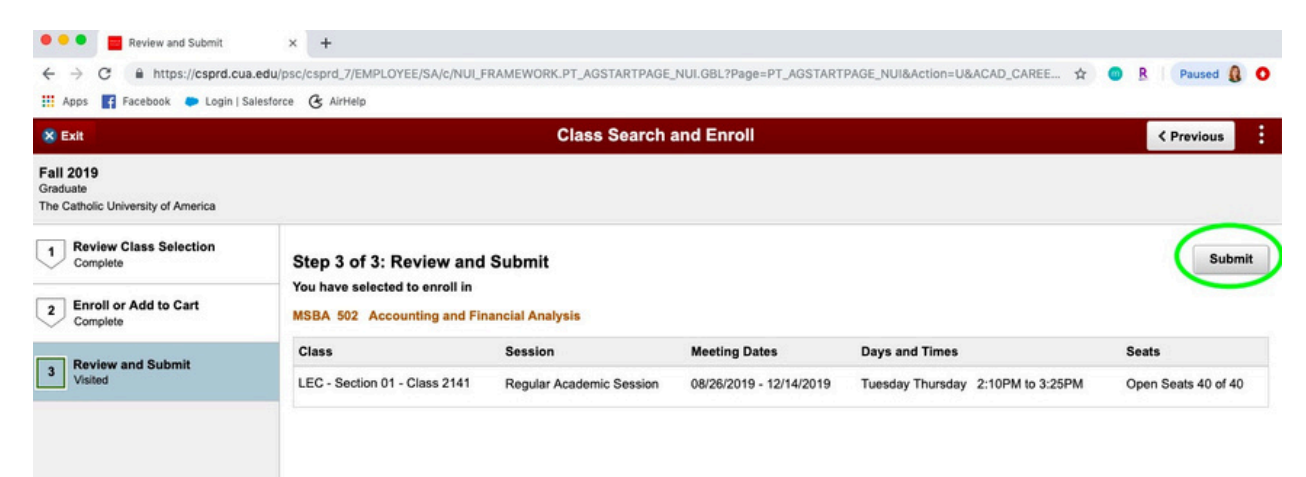

Repeat the above steps to add each course to your schedule.

If you have any problems, contact: Alyssa Conlon at eubanksa@cua.edu